Happy Tuesday to all,

For today's Training Services Tech Tip of the Day I wanted to share a tip that may make your Outlook navigation a little easier.

Who likes using shortcuts? I know I do. You may already know some of the usual ones, such as: Ctrl + X (to cut selections), Ctrl + C (to copy selections), and Ctrl + V (to paste selections).

In Microsoft© Outlook you can take advantage of similar shortcuts to navigate around and switch the different views described below:

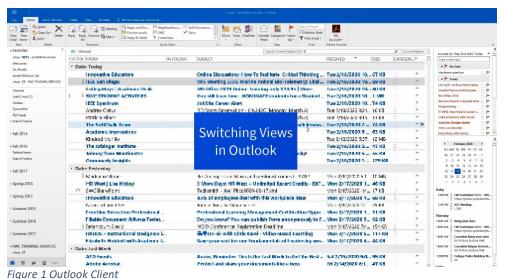

Outlook views:

- 1. Mail View
- Calendar View
- 3. People View
- 4. Tasks View
- Notes View
- 6. Folders View
- 7. Shortcuts View

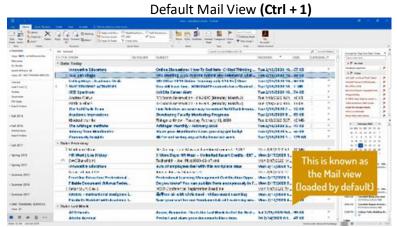

Figure 2 Mail View

This view (loaded by default) is where Outlook starts for most of us. Depending on what settings/preferences you may have enabled, you may see additional panels providing more information.

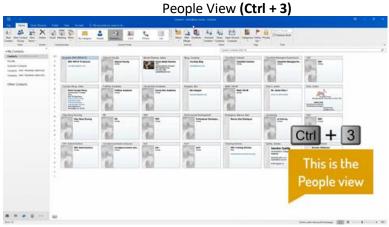

Figure 4 People View

People view allows you to look at Contacts or Contact Groups (formerly known as Distribution lists).

Calendar View (Ctrl + 2)

The state of the state of the s

Figure 3 Calendar View

The Calendar view allows you to take a look at your Calendar and any appointments/meeting requests you may have that day/week/month.

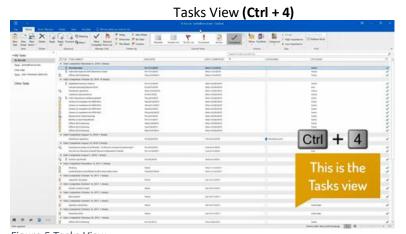

Figure 5 Tasks View

This view allows you to see any pending tasks you may need to follow up on, or see what's been completed if the right setting is enabled.

Only 4 out of the 7 views were mentioned here, but feel free to try out the other ones.

Stay tuned for more tips and workshop announcements.